# **TUTORIAL SOBRE HOJAS DE CALCULO**

**Octubre de 2007**

## Tabla de contenido

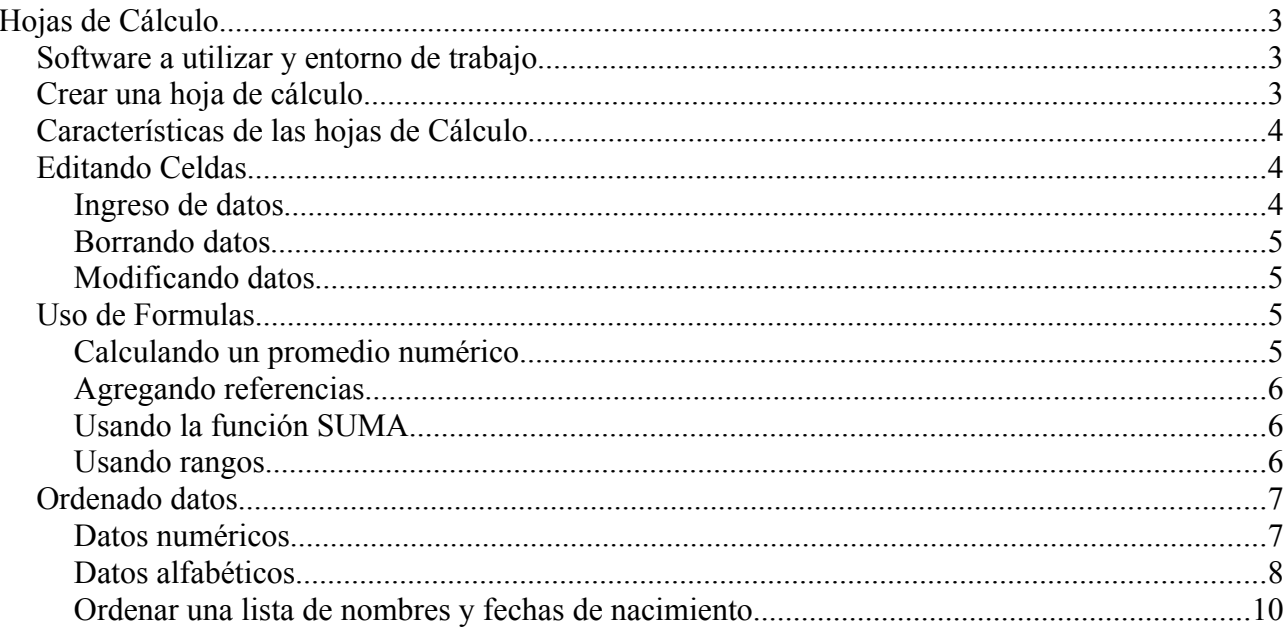

# **Hojas de Cálculo**

## *Software a utilizar y entorno de trabajo*

La herramienta de software a utilizar será el Excel de la suite ofimática Microsoft Office ó el Calc de la suite ofimática Open Office.

En el Laboratorio de Informática contamos solamente con la segunda opción, pero esto no nos impide trabajar en la misma con archivos creados en Excel.

Las exenciones que distinguen a los archivos creados con el Excel es "xls" y a los creados con Calc "ods". Pero en el Laboratorio de informática, aunque trabajemos con el Calc, los archivos son guardados con el formato de Excel por defecto.

## *Crear una hoja de cálculo*

Para crear una hoja de calculo debemos hacer clic simple con el botón derecho del ratón, sobre el ícono de OpenOffice y en el menú que se despliega seleccionar "Hoja de Cálculo".

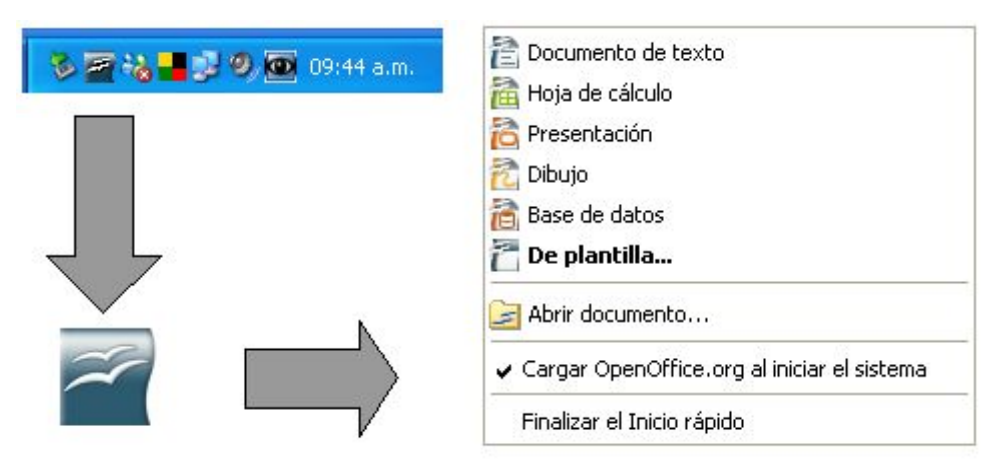

El resultado de la acción anterior tendrá como resultado lo que se puede ver en la siguiente imagen.

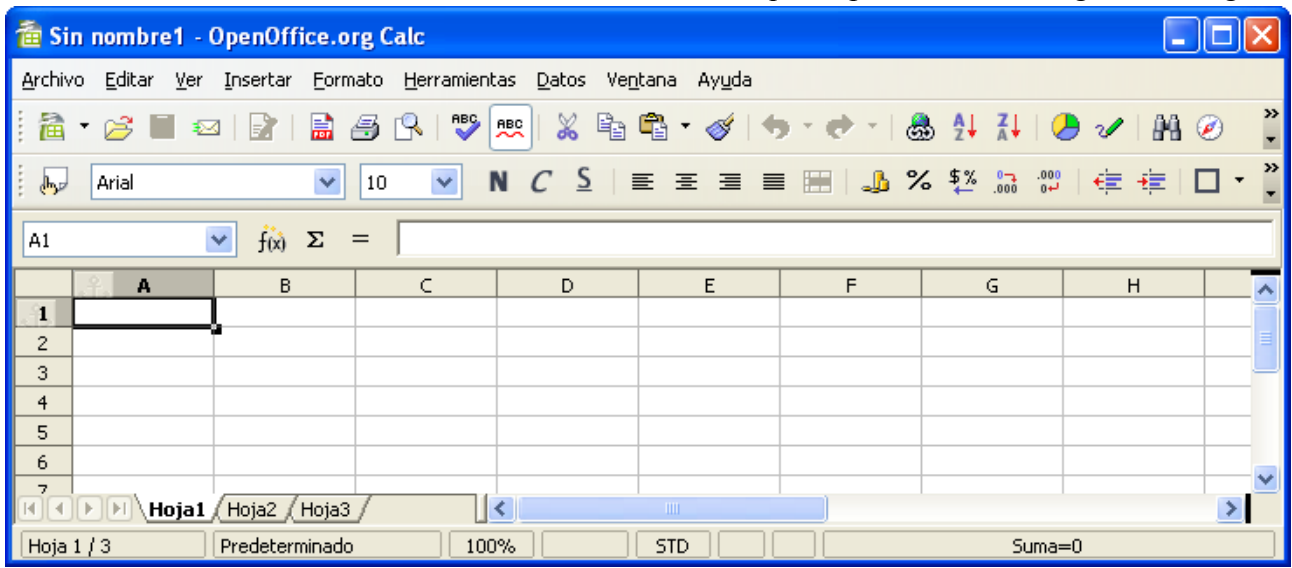

## *Características de las hojas de Cálculo*

Las hojas de cálculo están dispuestas en columnas (sentido vertical) y filas (sentido horizontal), la intersección de una fila con una columna se denomina celda.

Las columnas se identifican por letras, y las filas por números, las celdas por la letra y el número de las respectivas columna y fila que la definen.

En la siguiente imagen podemos ver en gris la celda "D4".

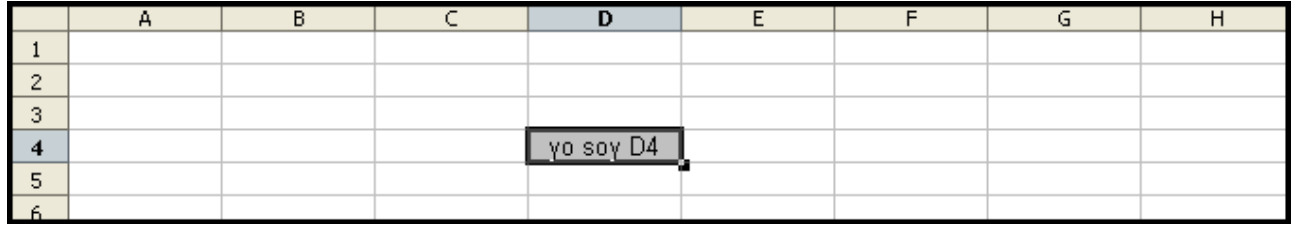

La celda activa, es la celda que se puede ver resaltada con un borde negro, podemos cambiar la celda activa usando las teclas de cursor (flechas:  $\leftarrow$ ,  $\uparrow$ ,  $\rightarrow$ ,  $\downarrow$ ). En la celda activa es donde se ingresaran los datos al pulsar una tecla.

## *Editando Celdas*

## **Ingreso de datos**

Para ingresar datos deberemos:

- 1. Seleccionar la celda donde queremos ingresar datos (celda activa).
- 2. Escribir usando el teclado los datos que se quieran ingresar.
- 3. Al finalizar presionar la tecla "Enter" o salto de línea.

Como ejemplo veremos como ingresar datos en la celda "B3".

Primero debemos activar la celda "B3". Para eso nos movemos una celda a la derecha  $(\rightarrow)$  y luego dos celdas hacia abajo ( ↓, ↓).

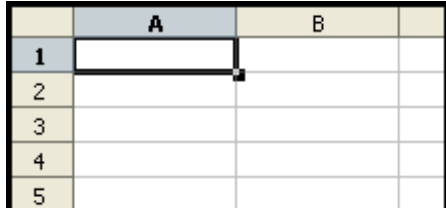

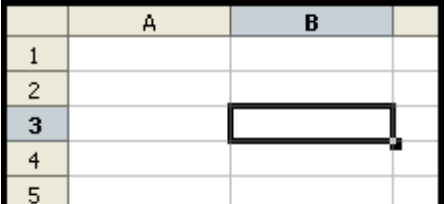

Ahora escribimos usando el teclado "Estoy aquí" y finalmente "Enter".

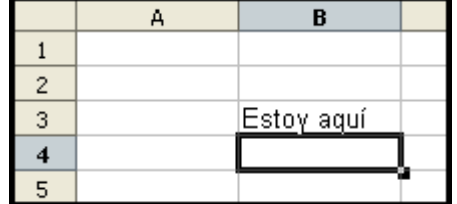

## **Borrando datos**

Para borrar los datos de una celda alcanza con posicionarse sobre la celda y presionar la tecla "Suprimir", si estamos usando el programa Calc de OpenOffice nos mostrará una ventana pidiendo confirmación para borrar los datos.

### **Modificando datos**

Para modificar datos en una celda, nos posicionamos sobre esta y presionamos la tecla "F2" ó hacemos doble clic sobre ella. Automáticamente se activara la celda para poder editar la información contenida en ella como si estuviéramos trabajando con un procesador de texto.

## *Uso de Formulas*

Las hojas de calculo se usan fundamentalmente para almacenar datos numéricos y mostrar relaciones que existen entre estos.

Un ejemplo sería calcular el promedio de 5 números. Para hacer esto deberíamos hacer:

- 1. Ingresar todos los datos numéricos.
- 2. Sumar todos los valores ingresados anteriormente.
- 3. La suma anterior dividirla por la cantidad de valores ingresados para obtener el promedio.

## **Calculando un promedio numérico**

En primer lugar ingresamos los datos

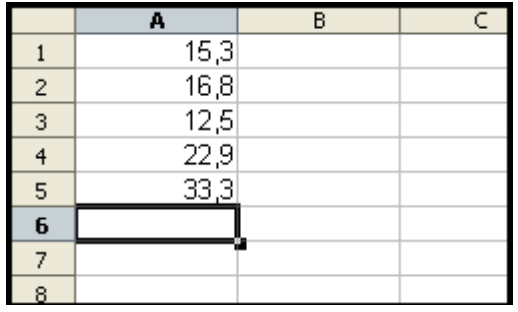

Luego para calcular la suma debemos especificar que vamos a ingresar una formula, esto lo hacemos anteponiendo al contenido de la celda el signo de igual "=". De forma que ingresamos el siguiente texto: "=A1+A2+A3+A4+A5" y la tecla "Enter".

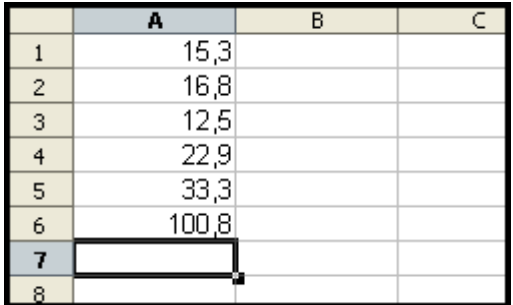

Finalmente para obtener el promedio dividimos el resultado de la suma por 5. Para esto ingresamos el texto: "=A6/5" y la tecla "Enter".

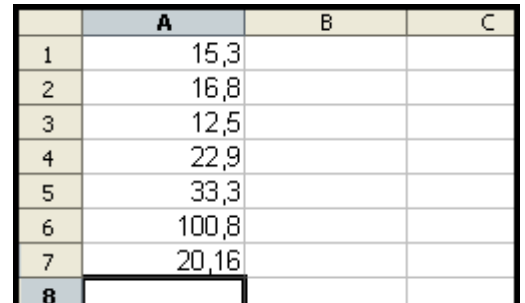

## **Agregando referencias**

Nosotros acabamos de ingresar los datos, calcular el promedio y la suma, pero para una persona que no participo del proceso, le sería muy difícil comprender el significado de estos números. Por eso es necesario agregar referencias en las celdas contiguas que permitan entender el significado de cada número como muestra la imagen siguiente:

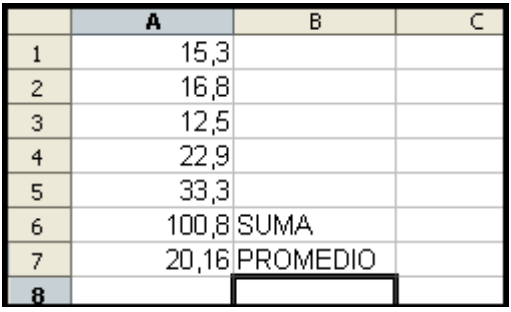

## **Usando la función SUMA**

Anteriormente calculamos la suma de los números usando el signo "+", pero podríamos haber usado una formula predefinida llamada "SUMA". Para hacer esto cambiamos el contenido de la celda A6 por el siguiente: "=SUMA( A1; A2; A3; A4; A5)".

Es importante el uso de los paréntesis curvos de apertura y cierre y el uso del punto y coma ";" para separar las diferentes celdas.

## **Usando rangos**

También podemos calcular la suma usando la función SUMA y rangos cambiando el contenido de la celda A6 por el siguiente: "=SUMA( A1: A5)".

La notación "A1:A5" se debe leer como "todas las celdas entre A1 y A5 incluyéndolas".

## *Ordenado datos*

En ocasiones puede ser útil ordenar los datos. Por ejemplo puede ser para ordenar una lista de nombres alfabéticamente o para ordenar números de menor a mayor.

## **Datos numéricos**

Supongamos que tenemos dispuestos en una columna una serie de datos numéricos y los queremos ordenar de mayor a menor. Lo que debemos hacer es:

- 1. Seleccionar todas las celdas involucradas usando el puntero del ratón.
- 2. Seleccionar en la barra de herramientas "Datos/Ordenar".
- 3. Elegir "Columna A" en "Ordenar según" y el orden en forma ascendente o descendente.
- 4. Hacer clic en el botón "Aceptar".

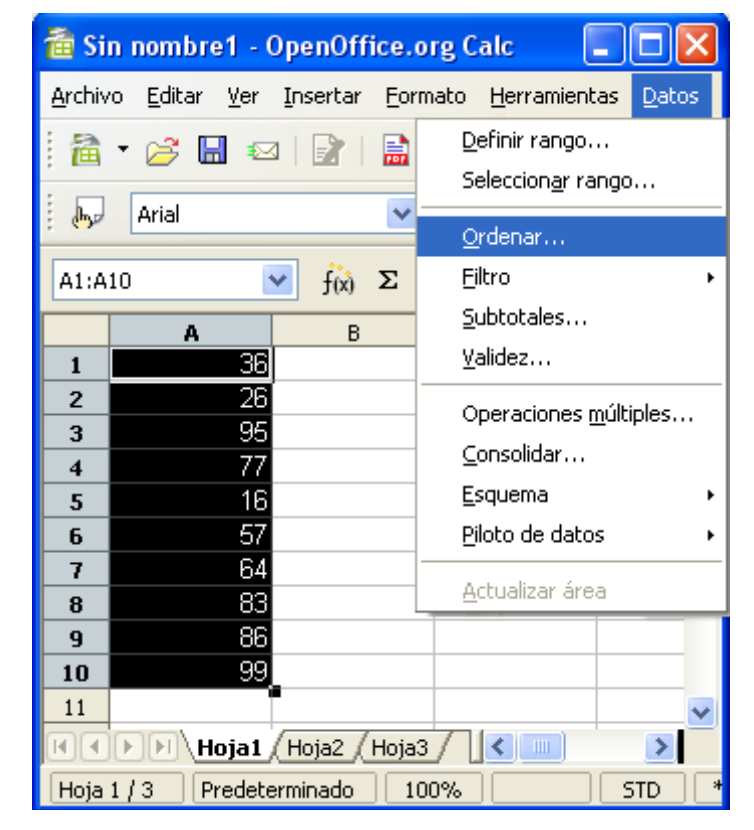

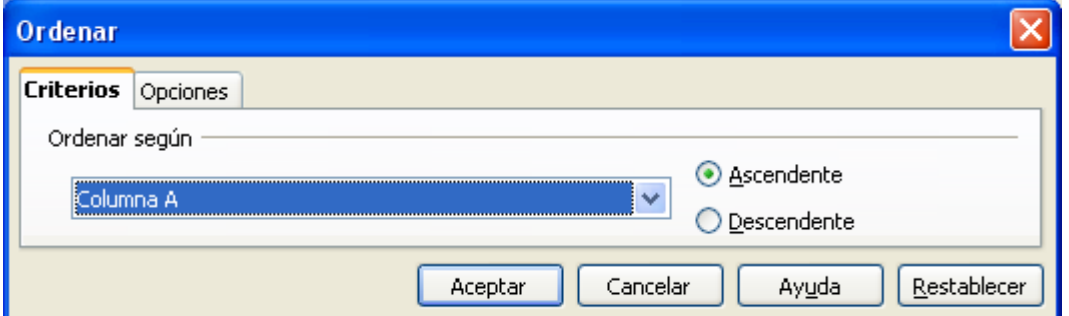

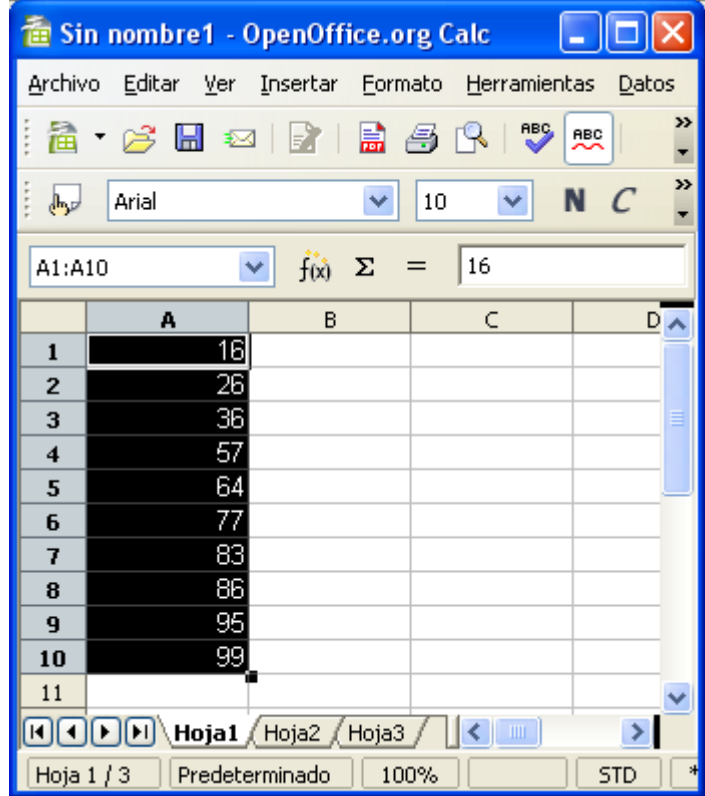

## **Datos alfabéticos**

En el caso de datos alfabéticos procedemos de manera similar a la realizada con los datos numéricos. Con la salvedad que debemos aclarar que todos las celdas deben estar incluidas en el ordenamiento y que el orden es determinado alfabéticamente.

- 1. Seleccionar todas las celdas involucradas usando el puntero del ratón.
- 2. Seleccionar en la barra de herramientas "Datos/Ordenar".
- 3. Hacer clic en la solapa "Opciones".
- 4. Desmarcamos el casillero "El intervalo contiene etiquetas de columnas".
- 5. Hacer clic en la solapa "Criterios".
- 6. Elegir "Columna A".
- 7. En "Ordenar según" y el orden en forma ascendente o descendente.
- 8. Hacer clic en el botón "Aceptar".

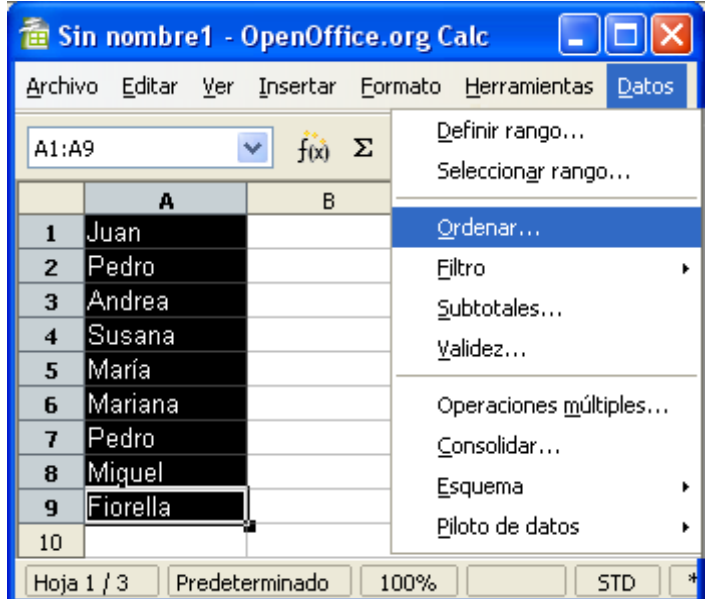

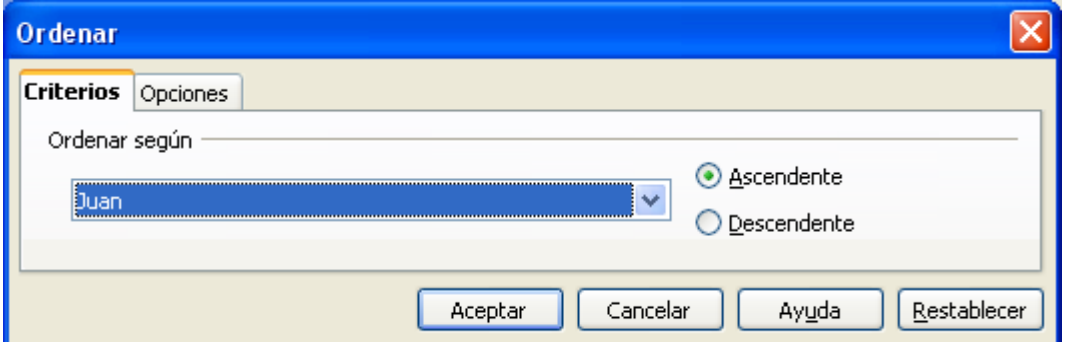

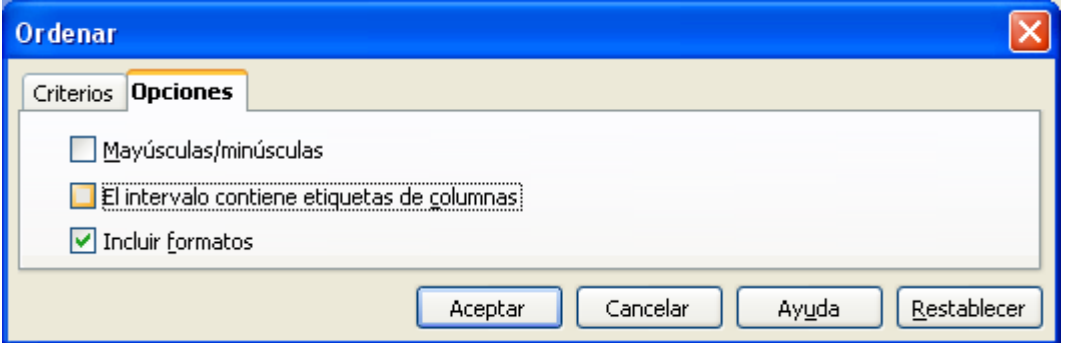

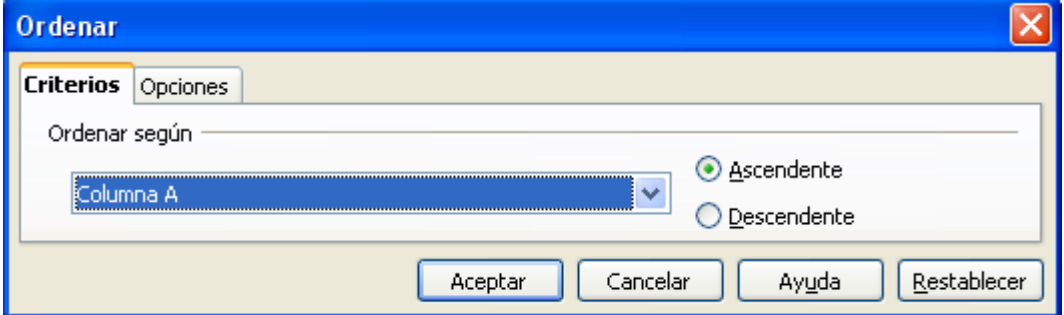

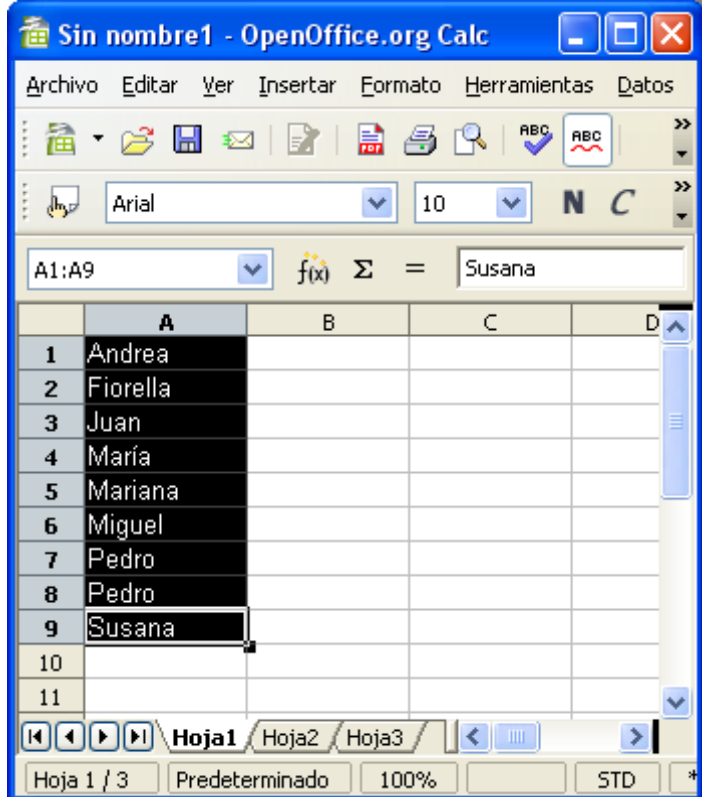

## **Ordenar una lista de nombres y fechas de nacimiento**

Es bastante común que se tengan dos columnas de datos asociados, que se desean ordenar los mismos, pero sin perder la relación que hay entre ellos. Por ejemplo:

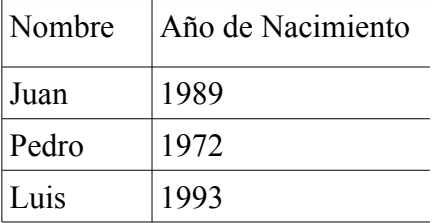

Si ordeno los datos solo por el nombre, se pierde la relación con los años de nacimiento.

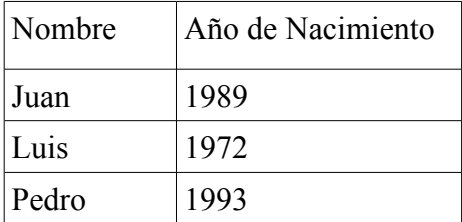

Preciso ordenar los datos por orden alfabético, pero que a la derecha de los nombres figure el año

correcto de nacimiento.

Para esto debemos hacer:

- 1. Seleccionar las dos columnas con datos a ordenar.
- 2. Elegir Datos/Ordenar.
- 3. Seleccionar la etiqueta "Opciones".
- 4. Marcar el casillero "El intervalo contiene etiquetas de columnas".
- 5. Seleccionar la etiqueta criterios.
- 6. En "Ordenar según", elegir "Nombre".
- 7. Seleccionar "Ascendente" ó "Descendente".
- 8. Hacer clic en el botón "Aceptar".

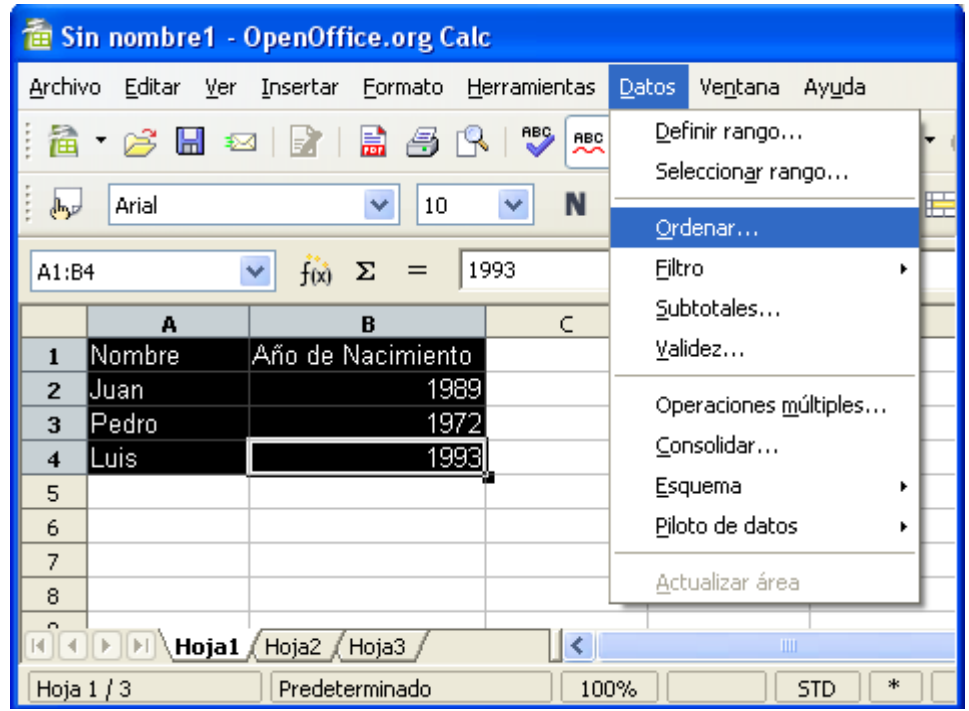

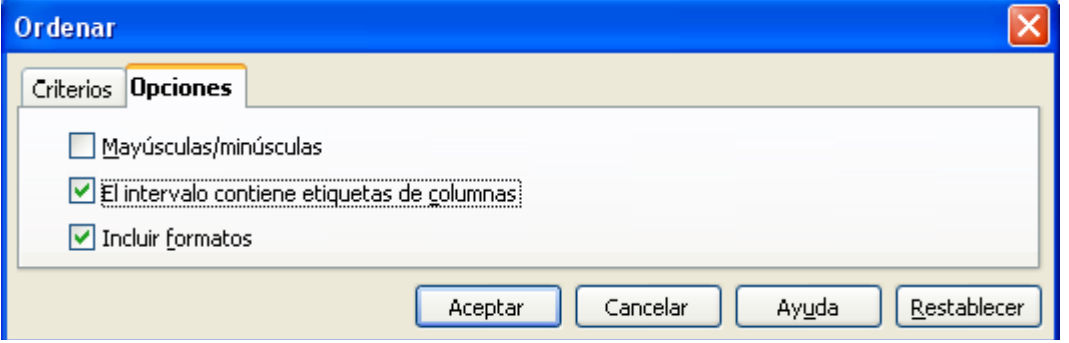

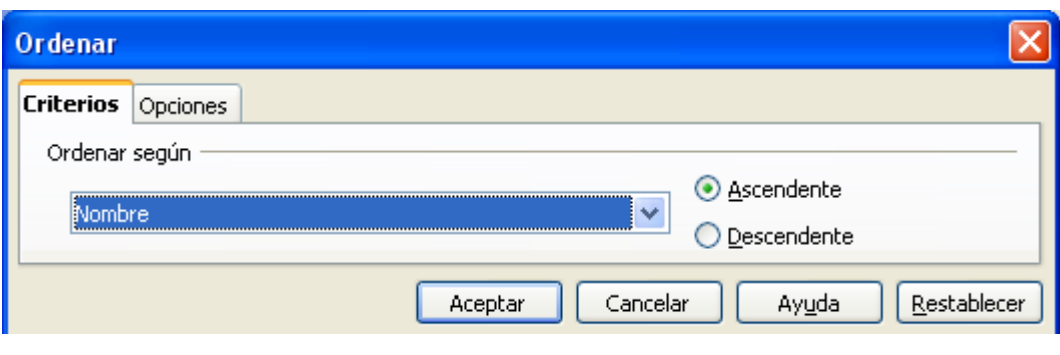

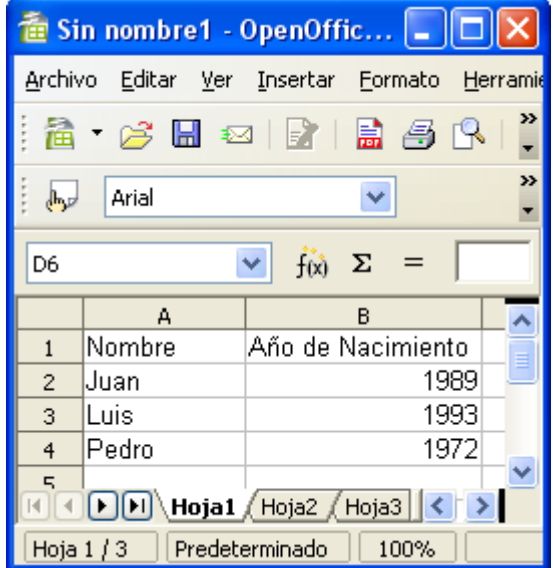